# **Comment générer un aperçu en 3 ou 4 dimensions**

**Remarques importantes**

- Cette fonctionnalité n'est disponible que pour la visualisation **Tableau**.
- Cette fonctionnalité n'est disponible que pour les ensembles de données qui comprennent au moins trois dimensions.
- Cliquer sur l'onglet **Tableau** pour visualiser les données dans une table:

## **田 Tableau**

### La table s'affiche:

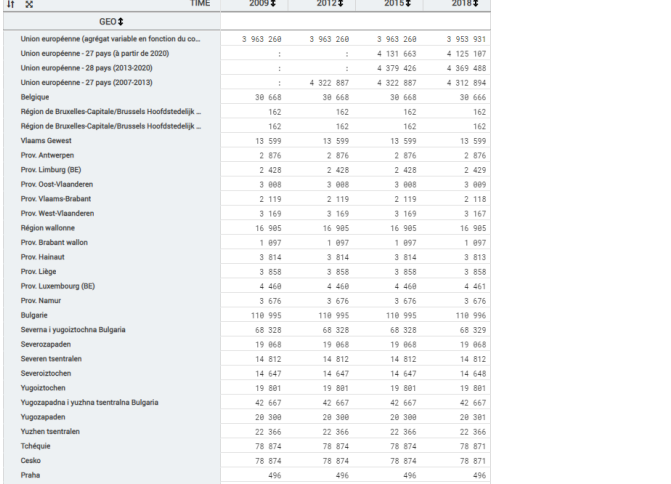

#### Cliquez sur l'onglet **Sélection**:

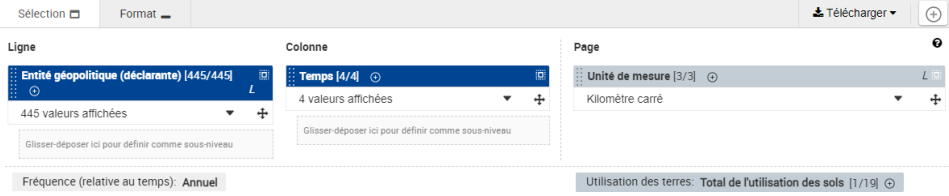

Faites glisser la dimension supplémentaire désirée depuis la colonne **Page** et déposez-la dans la zone **Glisser-déposer ici pour définir comme sous-niveau**. Dans l'exemple ci-dessous, la dimension **Utilisation des terres** a été glissée et déposée en tant que sous-niveau dans Ligne:

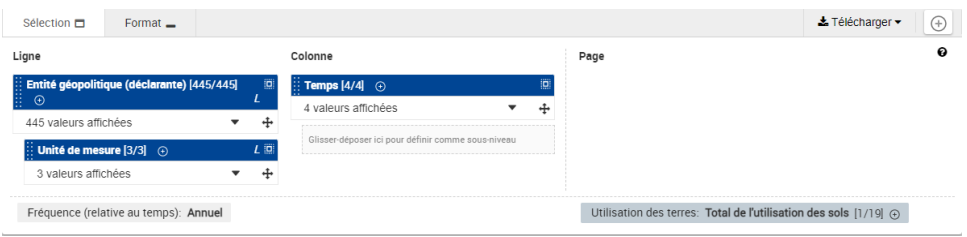

## Le résultat est:

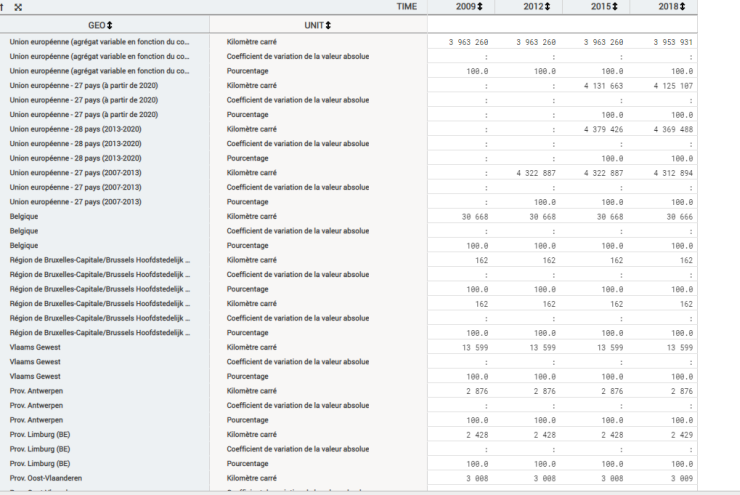

 $\hat{\mathbb{L}}$ 

#### Support multi-dimensionnel et visualisations

La fonctionnalité de vue multidimensionnelle est uniquement disponible dans la visualisation de type **Tableau**. Les visualisations de type Diagramme en barres et Diagramme linéaire ne prennent en charge que deux dimensions à la fois.

Dans certains cas, lorsque vous définissez des sous-niveaux (= sélection de 3 ou 4 dimensions) dans **Tableau**, puis passez à un autre mode de visualisation, vous ne pourrez pas changer la disposition des dimensions tant que vous ne revenez pas sur **Tableau**. Cependant, il est toujours possible de modifier les positions/valeurs sélectionnées dans chaque dimension.

#### Exemple:

**Etape 1**: Initialement, la table de l'exemple contient deux dimensions dans Layout: TIME (dans la colonne) et GEO (dans Ligne).

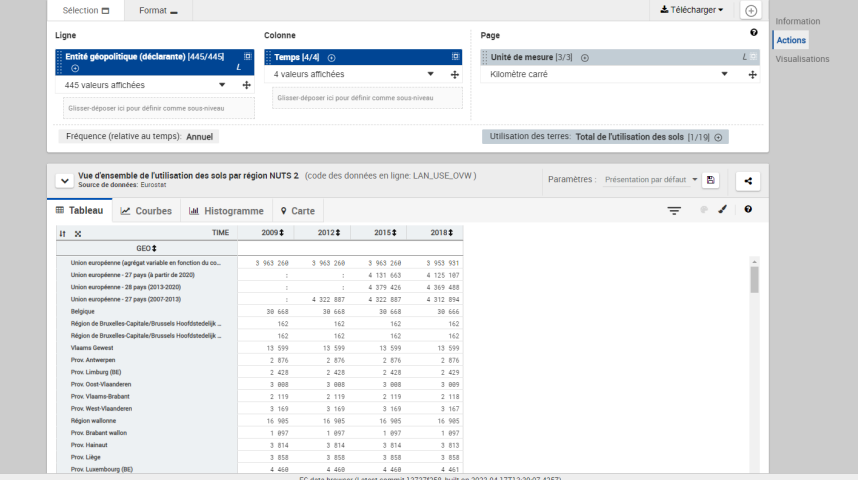

**Étape 2**: l'utilisateur modifie la mise en page: il ajoute la dimension **Utilisation des terres** en tant que sous-niveau dans la colonne (Colonne).

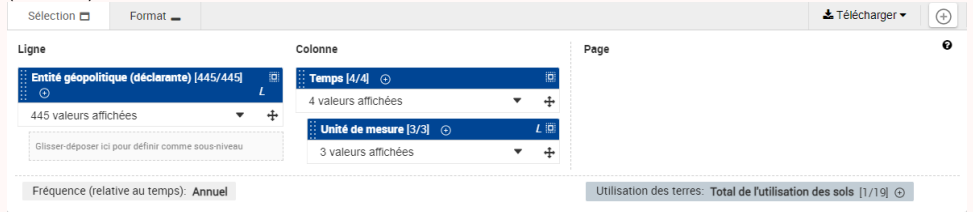

**Etape 3**: Si l'utilisateur essaie d'ouvrir le diagramme linéaire, un message d'erreur s'affiche et le sous-niveau inséré avant (**Utilisation des terres**) est fixé à une valeur puis automatiquement placé dans la partie **Page**, ce qui permet d'afficher le graphique linéaire. A cause du placement d'un sous-niveau, l'utilisateur ne peut toutefois pas modifier la mise en page (= déplacer des dimensions) aussi longtemps qu'il est en mode Ligne:

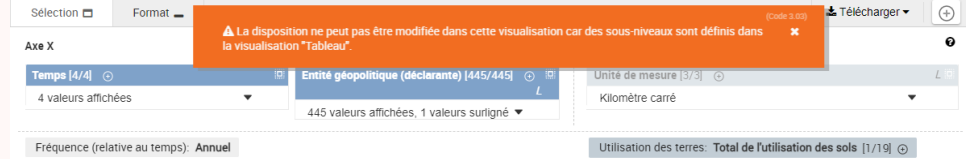

**Etape 4**: Si l'utilisateur revient à la visualisation de la table, il retrouve le sous-niveau préalablement défini, il peut alors supprimer le sous-niveau (en déplaçant la dimension **Utilisation des terres** dans la partie **Page**). Une fois le sous-niveau supprimé de Colonne, l' utilisateur peut à nouveau passer au diagramme linéaire. Dès lors que le sous-niveau a été supprimé, l'utilisateur peut à nouveau modifier la disposition (sur la partie **Séries**):

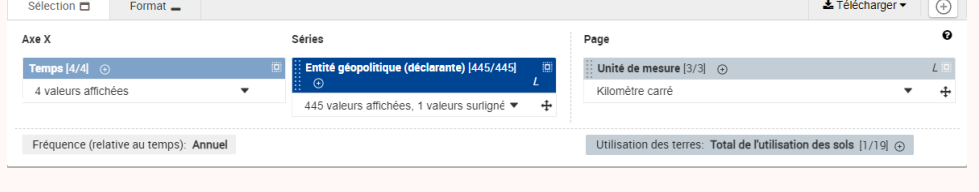

#### ⋒